## Facebook 登録及び投稿マニュアルについて

## ●Facebook アカウント登録について

Facebook を利用するには まず自分のアカウントを作る必要があります。

登録は、PC やスマートフォン、携帯でも可能です。

① お名前とメールアドレス又は携帯電話番号を入力し、パスワード及び生年月日も入力し てください。

Webブラウザを起動しhttp://www.facebook.com/にアクセスしましょう。

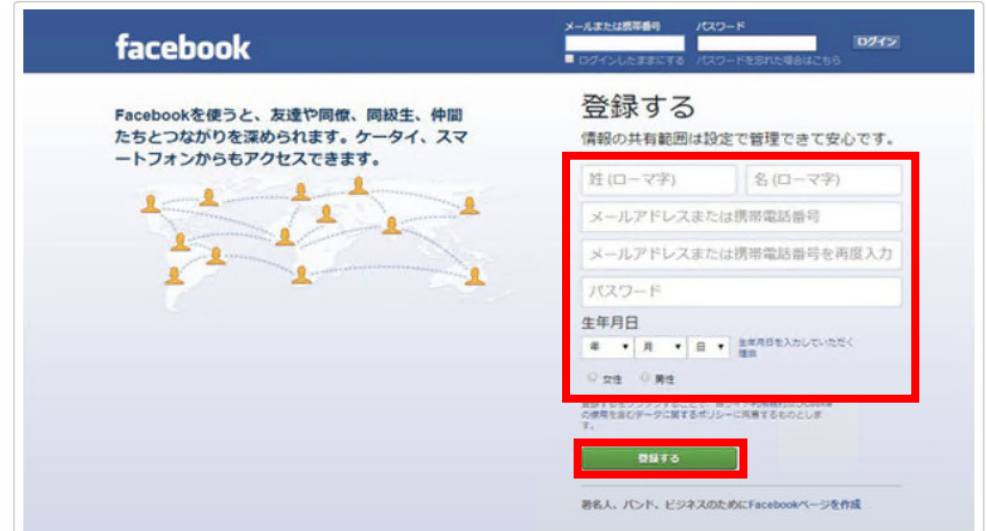

登録するをクリックします。

② 次に友達検索画面に進みます。

(既に登録している友達を検索する画面です。後でも検索可能です。)

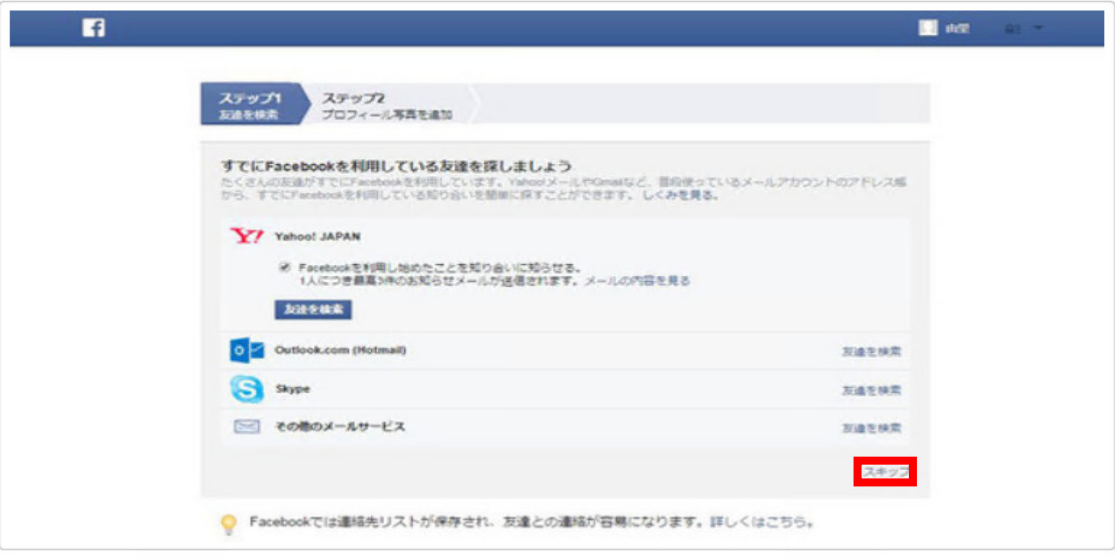

- ここでは「スキップ」を選択します。
- ③ プロフィール写真を登録する画面です。(※写真は後から変更可能です。)

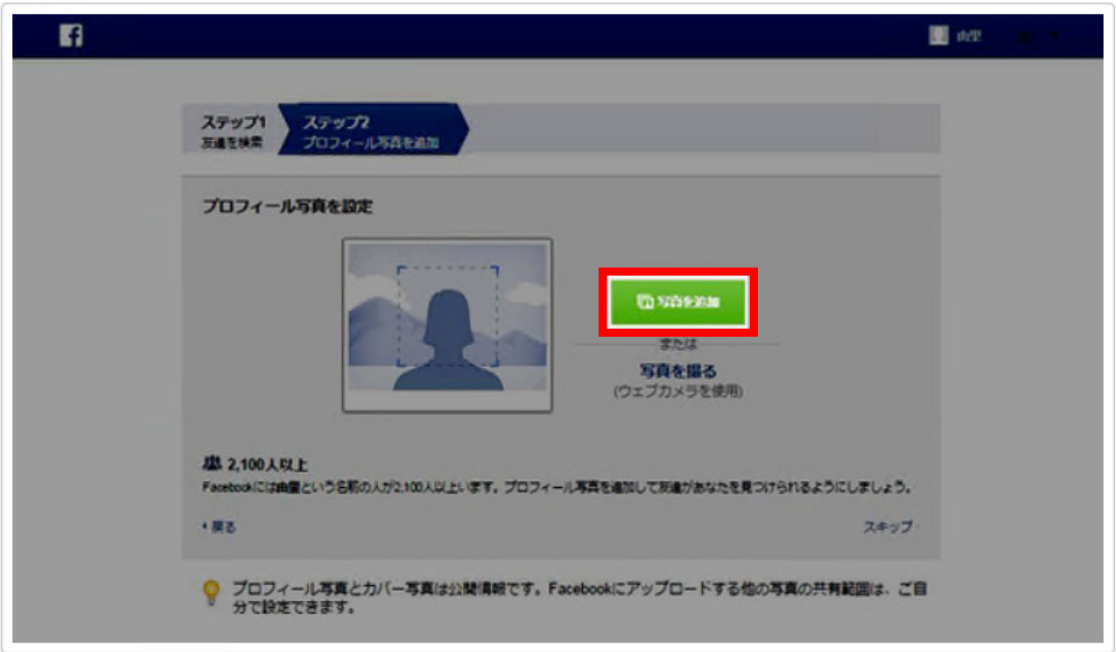

- ※ご自分と判別できる写真を選択すると、友人や知人から見つけやすくなることが可能で す。
- ④ Facebook の画面が表示されるので手順に従って、プライバシー等の詳細設定をしてく ださい。

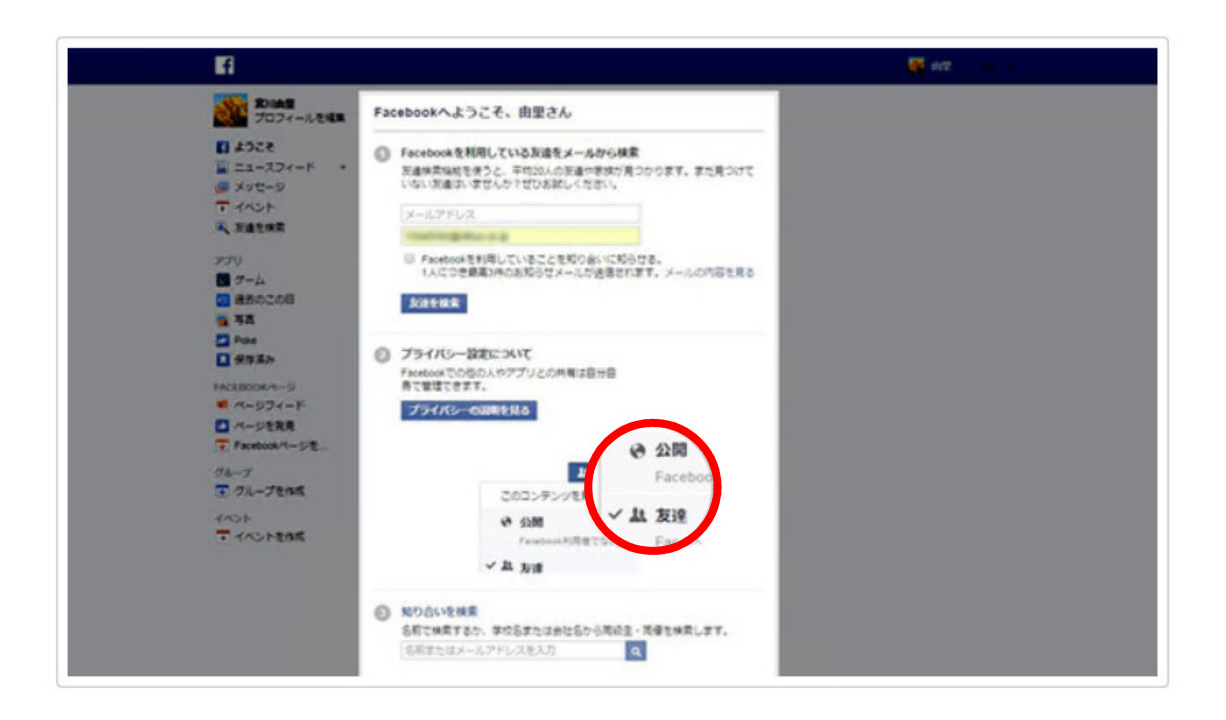

⑤ 最初に登録したメールアドレスに facebook から確認メールが届きます。 その届いたメールに記載している URL にクリックすれば登録完了となります。

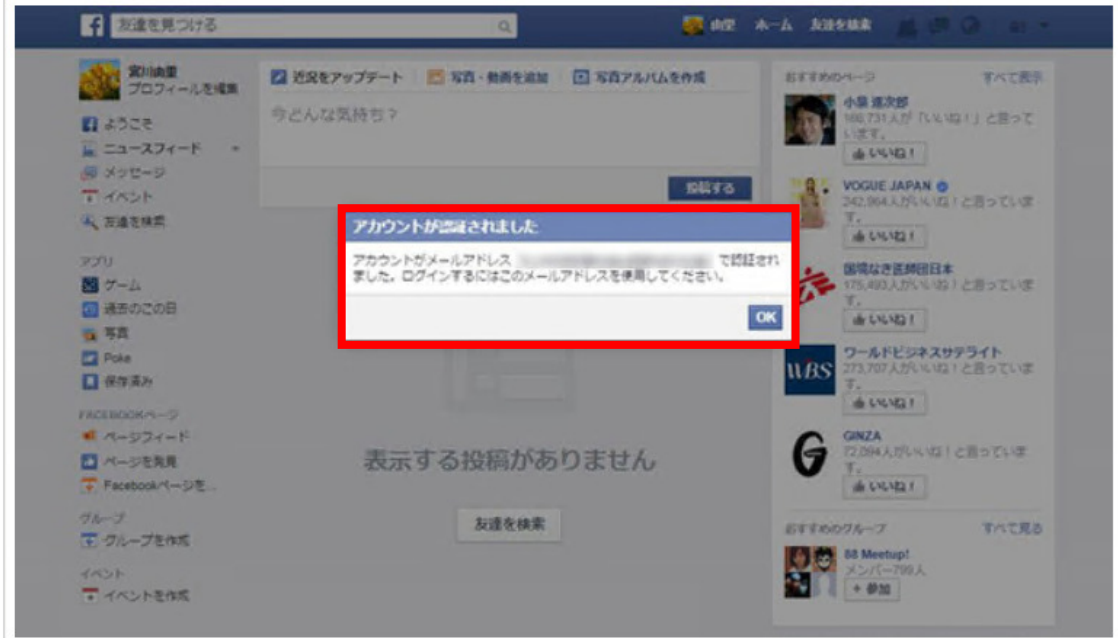

以上で Facebook 登録が完了となります。

※引用元:Facebook navi (https://f-navigation.jp/manual/register/1/)

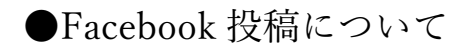

Facebook に投稿するのは、「編集者」になる必要があります。

加賀市自転車利用環境協議会の編集者になるよう招待されました。

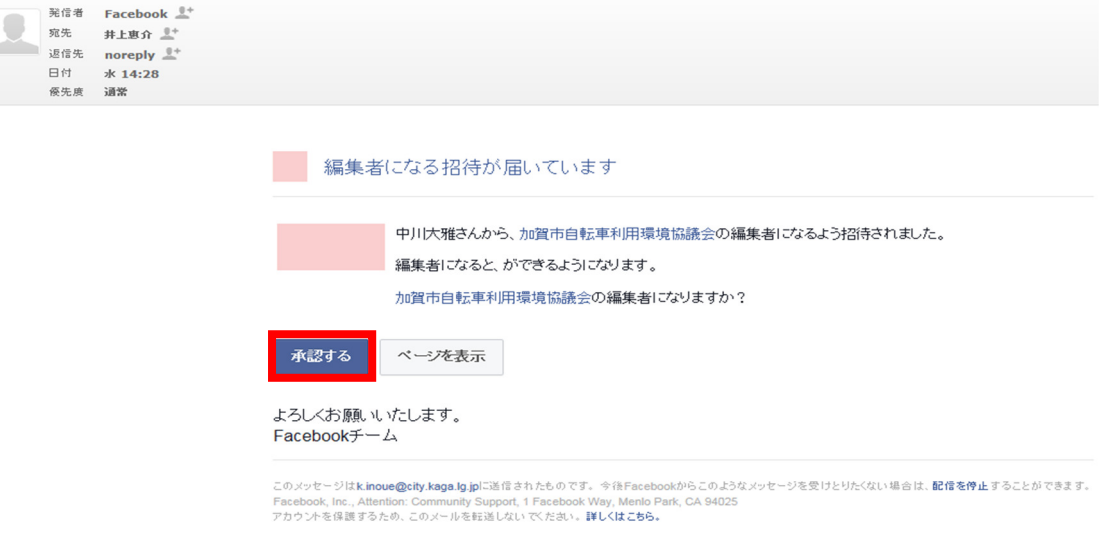

登録して頂くと、事務局の方から上記のメールが来ます。 「承認する」をクリックすると、Facebook のログインの画面になります。 ログインすると、以下のようなページになります。

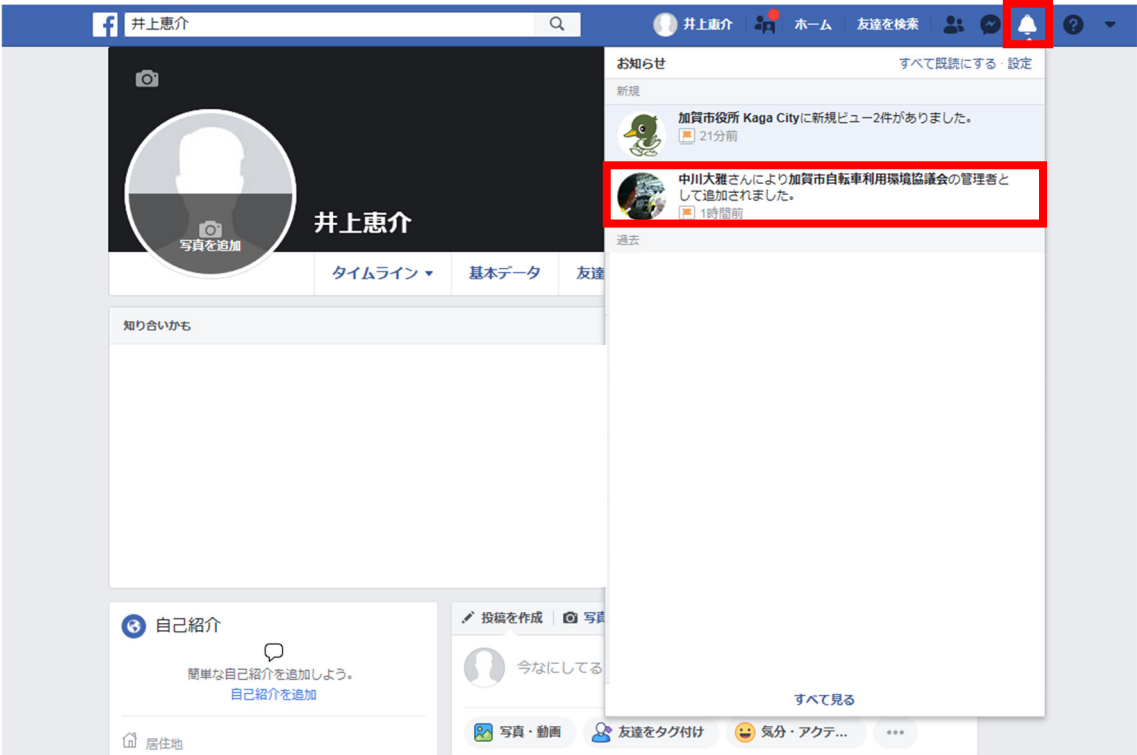

「ベルマーク(お知らせ)」をクリックして、「加賀市自転車利用環境協議会の編集者として 追加されました。」をさらにクリックします。

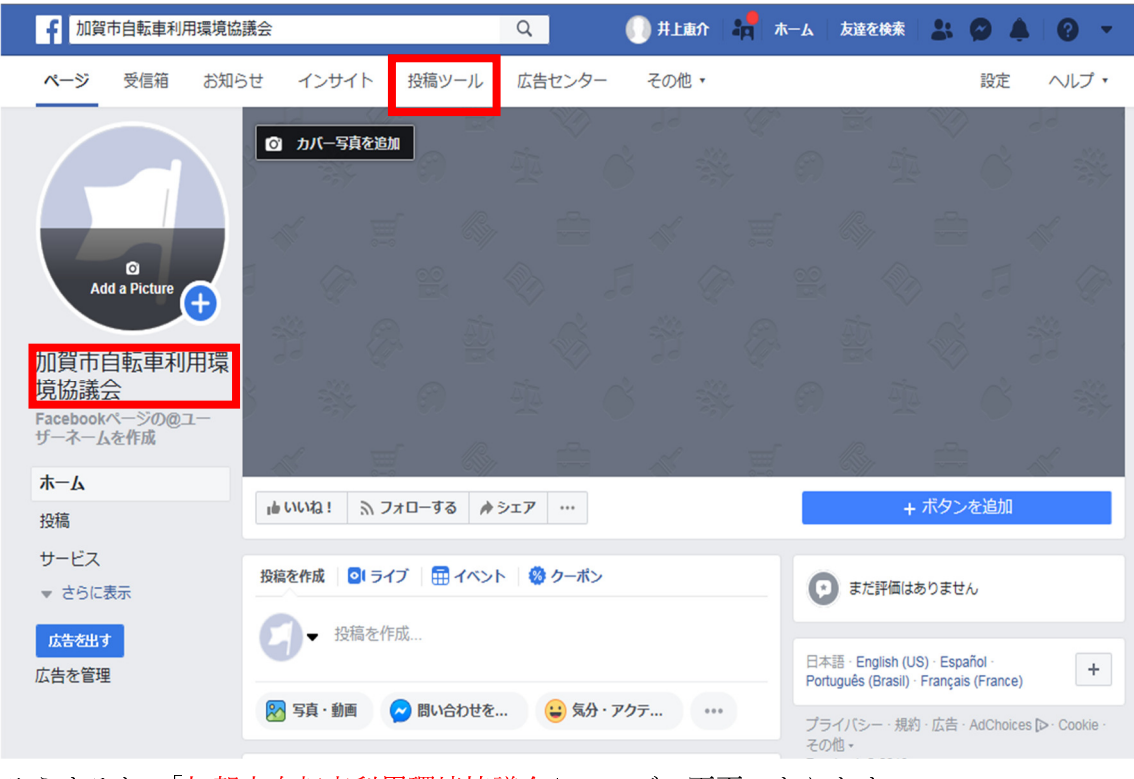

そうすると、「加賀市自転車利用環境協議会」ページの画面になります。

そこで「投稿ツール」をクリックします。

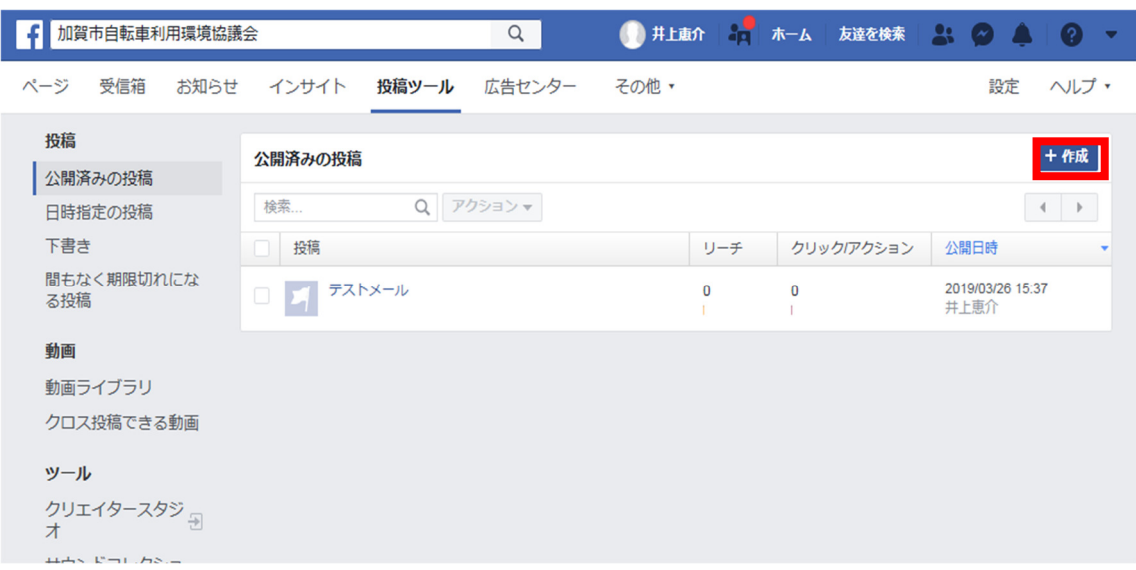

次に「+作成」をクリックします。

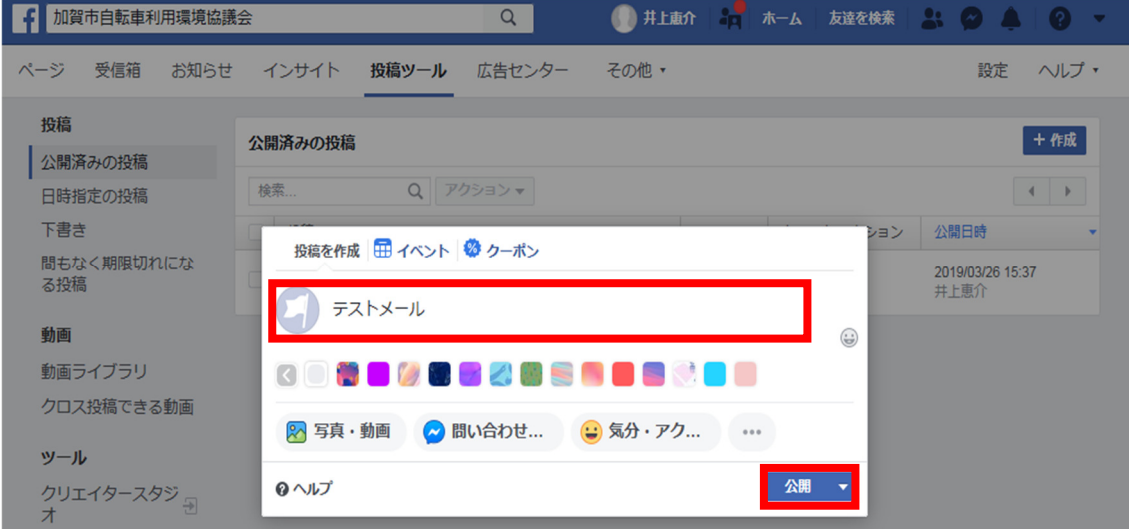

 $\overline{\phantom{a}}$ 

今回は「テストメール」と入力しました。 次に、「公開」をクリックします。

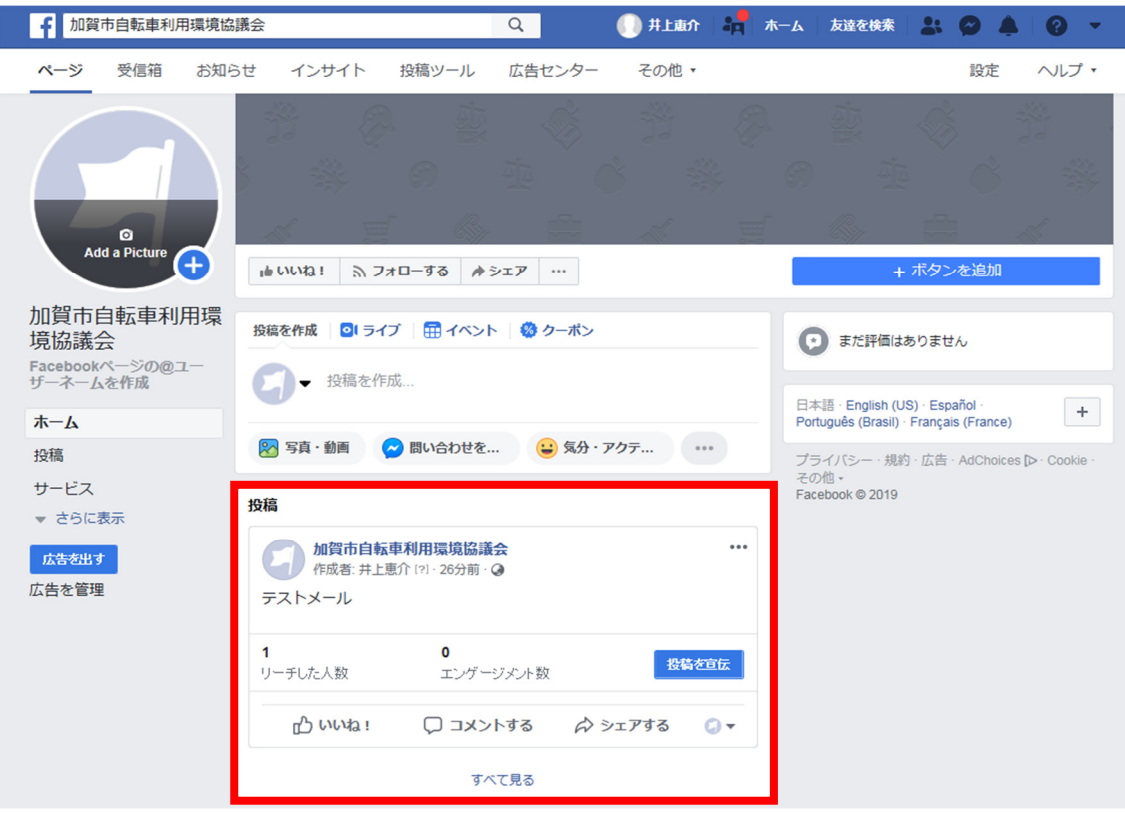

すると、トップページで投稿されます。 以上で投稿完了です。

> 加賀市自転車利用環境協議会事務局 担当:井上・中川 e-mail: k.inoue@city.kaga.lg.jp